# USER TUTORIALS

# FOR

# EDA-3000 & 3100 REV 4.0 SOFTWARE

**o How to Use the Insight Router o Designing with Shapes o How to Create Imbedded Split Planes** 

**Customer Release** 

**February 16, 1987** 

Copyright 1987. Telesis Systems Corporation. All Rights Reserved.

The following is designed to teach the operator how to use the Insight Router, as well as familiarize the operator with the Router controls.

#### INTRODUCTION

You will enter a project and call up a board that has been placed and assigned. From there, you will prepare the board for routing, and then use the command "Insight Router". Once Insight Router is invoked, it immediately starts router set-up. Please note that to use the Insight Program, there must be an editing terminal logged on to the system.

- 1. To prepare the P.C. board for routing the following steps must be done:
	- o Router keep-in rectangle on layer 146
	- o Router keep-out rectangles on layers 70-84
	- o Via keep-out rectangles on layer 44
	- o Reverse routing rectangles on layers 221-234
	- o Create physical design rule check file "PDRe-CON"

Once you have prepped your P.C board you are ready to start the Insight Router. Follow these commands:

> Select: Router from the last page of the "Loop of 4" At the terminal keyboard type: @ Insight Press: Return or Enter; \* \* \* \* \* \* \* \* \* \* \* \* \* \* Note: The operator *is* prohibited from making menu selections on the Telesis system until the INSIGHT program *is*  completed. \* \* \* \* \* \* \* \* \* \* \* \*

The following questions are displayed, one at a time, on the terminal screen. You must answer each question as it is displayed, or type quit to exit, restart to start over.

1. Which router will you be using (RSX or CoRouter)?

- 2. What are the board dimensions?
- 3. Would you like to specify all the routing layer directions? (y or N)
- 4. Which are your VERTICAL routing layers? (Use 1-14 only) (Please use a space to separate each layer number.)
- 5. Which are your HORIZONTAL routing layers? (Use 1-14 only) (Please use a space to separate each layer number.)
- 6. What are your routing layers (use 1-14 only) (Please use a space to separate each layer number.)
- 7. Which layer *is* the component side?
- 8. Which direction is the etch going on the component *side* (H, V, or N)?
- 9. Which layer is the solder side?
- 10. Which direction is the etch going on the solder side (H, V, or N)?
- 11. Are there finger connectors on the edge of the board (y or N)?
- 12. What is the primary component orientation (H, V, or N)?
- 13. Are the components mostly IC types or discretes (I or D)?
- 14. Do any of the components have pins on 4 sides (Y or N)?
- 15. Do most components have *pins* on 4 sides (y or N)?
- 16. What *is* the default line width *(in* MILS)?
- 17. What *is* the typical IC pad Y and X value?

Please enter the pad Y value *(in* MILS).

Please enter the pad X value *(in* MILS).

- 18. What *is* the *distance* between PIN 1 and PIN 2 *(in* MILS) of a typical IC (if there are no ICs, enter 100)?
- 19. What is the line-to-line *spacing* requirement (in MILS)?
- 20. Do you wish to SAVE DWG NEW REV AUTO between multiple executions of PASS 5  $(Y \text{ or } N)?$

After a long pause, the system will display the following message:

Analyzing your input data, Please standby!

Once again there is a pause, then the following message will be displayed:

The system will now replace the old ROUTER-CON or CO-ROUTER-CON text file (if any) with a new one.

Do you want to continue *[yiN]?* 

When all questions have been answered, and the system has created the new Router-Con text *file,* the system will display the message:

Command completed!

You may now make selections from the menu as well as edit the new Router-Con *file.* 

Listed below are some considerations when editing the Router-Con file:

- GRID SIZE -

You may specify different grids in the X and Y directions. If you do not specify, it is assumed the X and Y are alike.

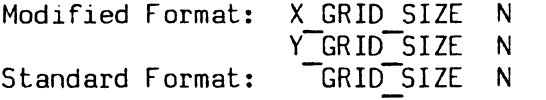

- A Special Signal Line Width -

Are there ground, voltage, or other connections you wish to route at a larger width than the default line width? If so, you must go into the "ROUTER" pages -"Set Net Line Width" with required nets, then edit the ROUTER CON *file.\** Add under the "DEF LINE WIDTH N" statement:

Format: MAX LINE WIDTH N.

\* NOTE: Any menu pick made on the "Set Line Width" menu page, affects the NET~DATA-BASE until deleted. (Refer to "Guide to the Router Menus".)

 $-$  Control Via Placement  $-$ 

You may specify where the vias should be placed, possibly allowing only on the same axis as IC's. If none is specified, vias will be placed anywhere on the Routing grid.

Format: P5 VIA GRID SIZES XGRID1 YGRID1\*\*

- Control Number of Vias -

In addition to controlling where vias are placed, you may control the number of vias in a connection.

Format: P5 VIA LIMITS N1\*\*

- Control JOGS in a Line -

The Router will inevitably put more JOGS than the operator desires, therefore to control the JOGS:

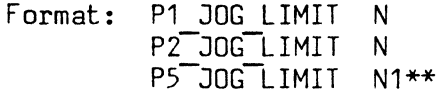

Keep in mind, any connection with more than the specified number of JOGS is a fail and will not be Routed.

\*\* Account for each pass in Pass 5

If you are now ready to edit the ROUTER-CON file, at the editor type:  $\bullet$  TEXT (C/R)

A prompt will appear "Enter Name of Text File to be Edited:" Please type: ROUTER-CON (C/R)

A prompt will follow: you will be editing an existing test file named ROUTER-CON Rev 1 - Enter Return to continue (C/R)

The file will appear. Items within ( ) are comments that the user has input. Items not in ( ) are the actual ROUTER-CON parameters the system has generated from your input. To move through the file use the arrows on the keyboard. If you wish to edit the file, type as you would on a typewriter. (For more information on text editing refer to users manual, Volume 1, Basics page 91 through page 104.)

To exit the file, type at the keypad:

PF1 PF7

- At the bottom of the screen "command:" will appear. At the keypad type: EXIT
- At the keypad press ENTER

You are now ready to start the Insight Router. At the TELESIS select: INSIGHT ROUTER

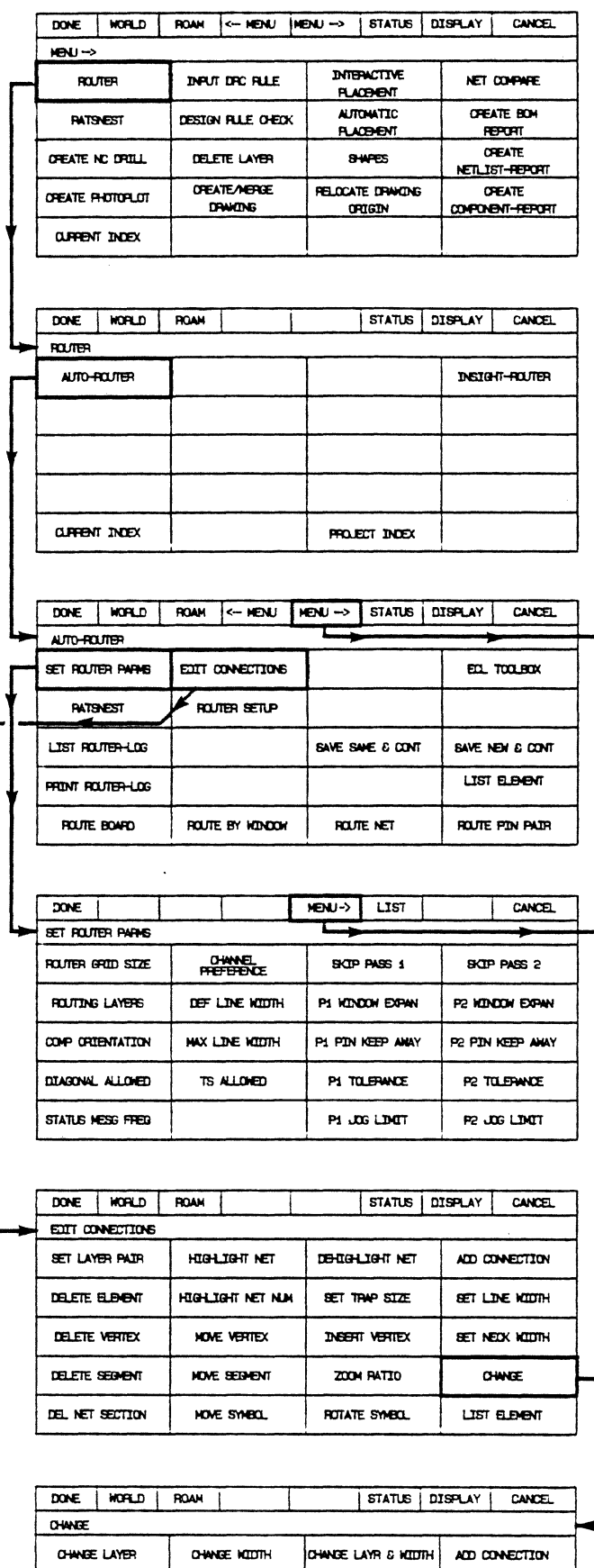

CHANGE SEG LAYER

KOVE SECTION

DELETE SEGNENT

DEL NET SECTION

DELETE ELEMENT

MOVE VERTIEX

**MOVE BEGMENT** 

HOVE STABOL

SET LAYER PAIR

**INSERT VERTEX** 

SET LINE KOOTH

SET NEDK KODTH

LIST ELBENT

#### NORLD | ROAN <- NENU | NENU -> | STATUS | DISPLAY | CANCEL  $M\neg N$ BET NO-ROUTE NET **SET NET LINE** SET NO VIA ELIM SET FLOATING CON DE NET LINE DEL NO-ROUTE NET DEL NO VIA ELDI DEL FLOATING CON  $\begin{array}{c} \text{LST~NET~LINE}\\ \text{MDTH} \end{array}$ LST NO-ROUTE NET LST NO VIA ELIM LST FLOATING CON VIA ELDIDATE

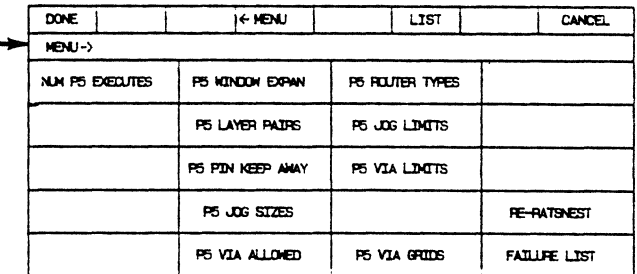

# GUIDE TO THE ROUTER MENUS

 $\overline{5}$ 

 $\ddot{\phantom{a}}$ 

#### TELESIS

### PRINTED CIRCUIT BOARD DESIGN

#### SHAPES

1. Once you *have* finished routing your board, and you *have* run netcompare and PDRC to check your design, you can add shapes to your drawing. The SHAPES program gives you the capability to add any shape etch area to your drawing. For the sake of clarity, it is recommended that you add a shape to a different DB Layer than the one that the signal etch is on. Set up a standard on a series of unreserved layers. For example, if you want to add a shape to the component side etch (layer 1), put the shape on DB Layer 11. If you want to add a shape to the solder side (layer 2), put it on DB Layer 12, and so on. The corresponding layers can be merged together at artwork time. Before using the SHAPES program, you must have an APERTURE-TAB file in your current project or in the SYSTEM-LIBRARY. This is so the system knows which apertures are available to fill in the shape.

Referencing Figure 1, follow these commands:

OLD PROJECT PROJECT NAME INPUT NAME [CR]

DRAWINGS/SYMBOLS

BOARD DRAWING

OLD DRAWING DRAWING NAME INPUT NAME [CR]

DESIGN BOARD

<- MENU

SHAPES

SET ACTIVE LAYER 11 [CR]

LINE LOCK OFF

ADD SHAPE

Now add a shape of your choice. The shape must end at the same X,Y location that it was started at.

2. You can now add *voids* to your shape. (See Figure 2.)

ADD VOID SHAPE P1 P2 P3 P4 P5 [F7] (or ENTER)

ADD VOID CIRCLE P6 [F4] (or KEYPAD) INC X 100 ENTER

You now have a choice on how to fill the shape. You may fill solid or crosshatch. By choosing crosshatch there are some parameters that must be set.

#### XHATCH PARMS

The parameters are of your choice, however if you choose a crosshatch line width that is not in the aperture table, an error message will appear: "CROSSHATCH LINE WIDTH NOT FOUND IN APERTURE-TAB".

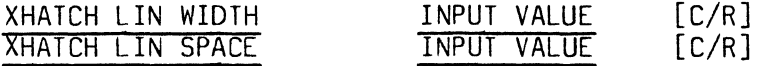

Pick one of the following:

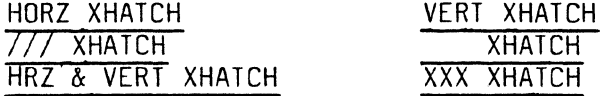

DONE ------

FILL CROSSHATCH

The shape will start to fill. If the shape or the void shape is too small to accommodate your smallest aperture, an error message will appear, and a butterfly appears on your drawing notating the area of the error. To correct an error *hit:* 

EDIT SHAPE P1 (pick the shape) [F7] (or ENTER)

Now *edit* the shape or void shape using the commands on that menu page.

3. Now, set your active layer to 12, and add a shape for the solder side of your drawing.

When you are finished,

DONE

DONE

SAVE DRW SAME REV

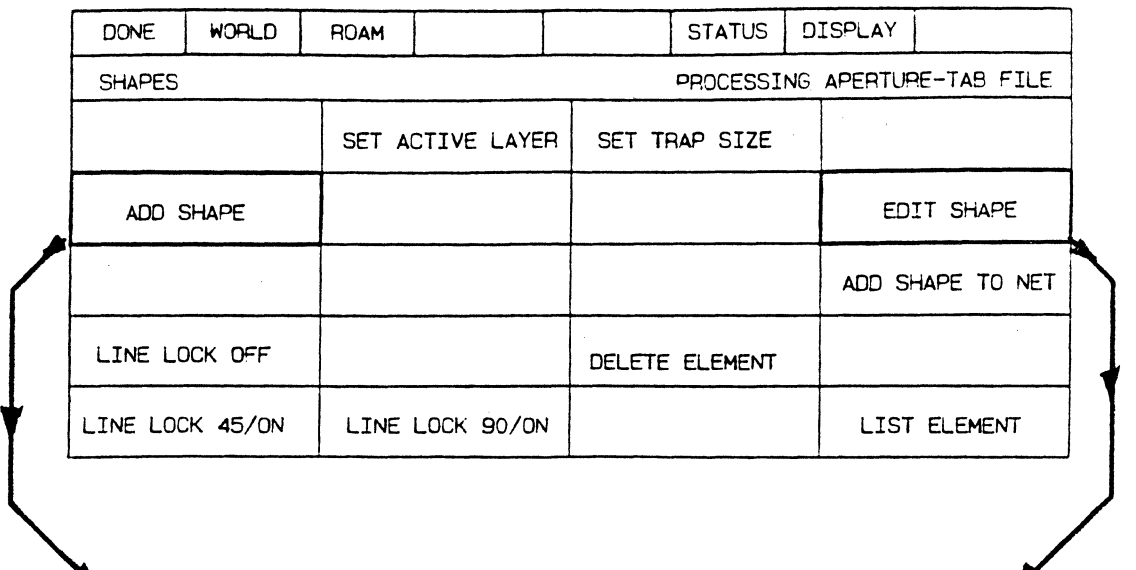

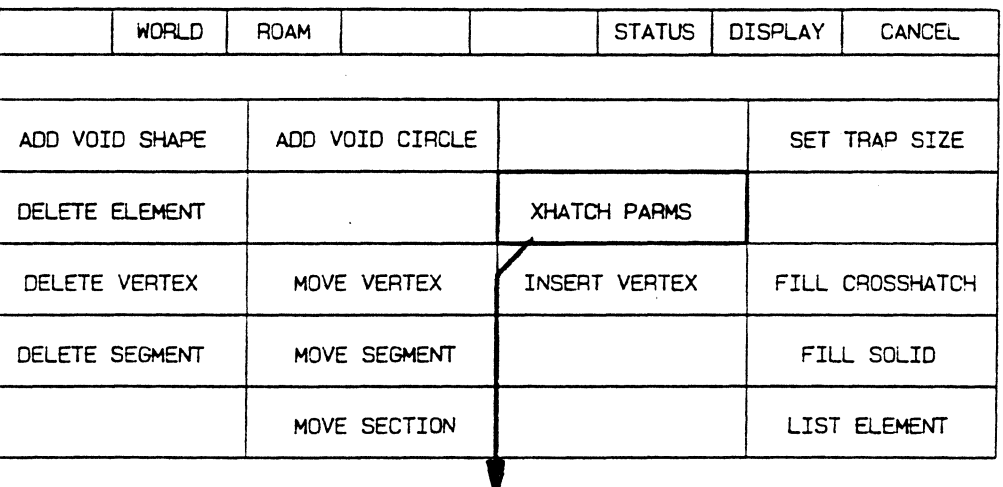

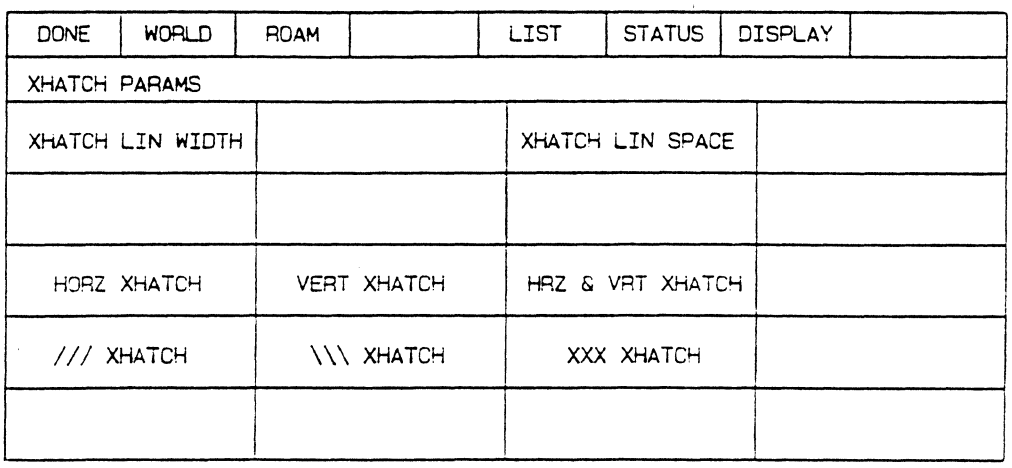

 $\mathcal{L}$ 

#### SPLIT PLANES

#### OBJECTIVE

The following lab is designed to teach the operator how to create split imbedded planes.

### INTRODUCTION

Generally when it is determined that a P.C. board must have a split plane, a great deal of forethought was given to placement. The reason being, to allow an easily divided split plane.

In this lab you will enter a project and call up a P.C. board that has been fully placed and assigned. At that point an imbedded/split plane layer should be determined and the lines of demarcation added. (Demarcation is determined by highlighting individual nets.) Once complete, the parameter files should be created and photoplot run. The last consideration: PENPLOT ARTWORK, the penplots represent the eventual artwork, this step should not be overlooked. Finally, the art files go to tape and are shipped to the vendor.

#### LAB SESSION

The following session is a step by step process on how to create a split plane.

> OLD PROJECT PROJECT NAME DRAWINGS/SYMBOLS BOARD DRAWINGS OLD DRAWINGS DRAWING NAME DESIGN BOARD  $MENU$  ->  $MENU$  -> SET LINE WIDTH 50 [CR] <- MENU SET ACTIVE LAYER 5 [CR] XYZ [CR] PCB [CR] SET GRID SIZE GRID SIZE X 50 [CR] Y 50 [CR]

Referring to Figure 1, add a continuous line on top of the board outline, overlapping the start point. The purpose of this line is to allow clearance of the plane from the edge of the P.C. board. By adding the line, it will prevent potential shorts with other layers as well as assembly in a card cage.

1

 $MENU$  ->  $MENII$  -> CR NETLIST RPT <- MENU NETLOCK HIGHLIGHT NET NUMBER NET NUMBER 1 [CR] CANCEL (OR ESC) DONE  $MENU < -$ 

Now you are ready to add the dividing line of individual nets. Once again, a reminder to overlap lines in order to prevent shorts. Refer to Figure 2.

> ADD LINE P1 - Pn ENTER  $MENU$  -> NETLOCK DEHIGHLIGHT NET HILIGHT NET NUMBER NET NUMBER 2 [CR] CANCEL (OR ESC) DONE  $\frac{\overline{C}}{\text{ADD}}$  LINE P1 - Pn ENTER

Now you must go back and check separations, insuring the . correct nets are in the appropriate sections. To accomplish this you will select "HIGHLIGHT NET".

Once verified, check all the photoplot text files for correct information. Refer to the examples given. Notice the photop1ot-par file has the entry:

Split-plane 5 1 2 3

This indicates a split plan on DBlayer 5, net 1, 2 and 3. The net numbers are determined by selecting "CREATE NETLIST REPORT".\*\* This is how the software will know which laver This is how the software will know which layer and nets to place thermal reliefs on.

If all files are intact, select the command CREATE PHOTOPLOT. When complete a listing of the PHOTOPLOT -LOG will appear.

PRINT (F5)

\*\* CAUTION! Anytime the net-data-base changes the net numbers change also. You must re-create the netlist report.

To complete the photoplot process:

## PENPLOT ARTWORK

Penplot each film, checking all layers and once more verifying the split plane has the appropriate spacings and the thermal reliefs appear in the correct sections. Refer to Figure 3 for an example of the "PENPLOT ARTWORK" split plane.

You may now transfer the "-Art Files" to tape and send to your photoplotting vendor. Figure 4 depicts an example of a split plane film.

Let's recap the process, referencing Figure 5.

- l. P.C. board with net-data-base
- 2. All photoplot related files: pin files, layerstd, photoplot-par, photoplot-con and aperture-tab
- 3. Add lines of demarcation
- 4. Create photoplot
- 5. Penplot artwork and verify
- 6. Art file to tape

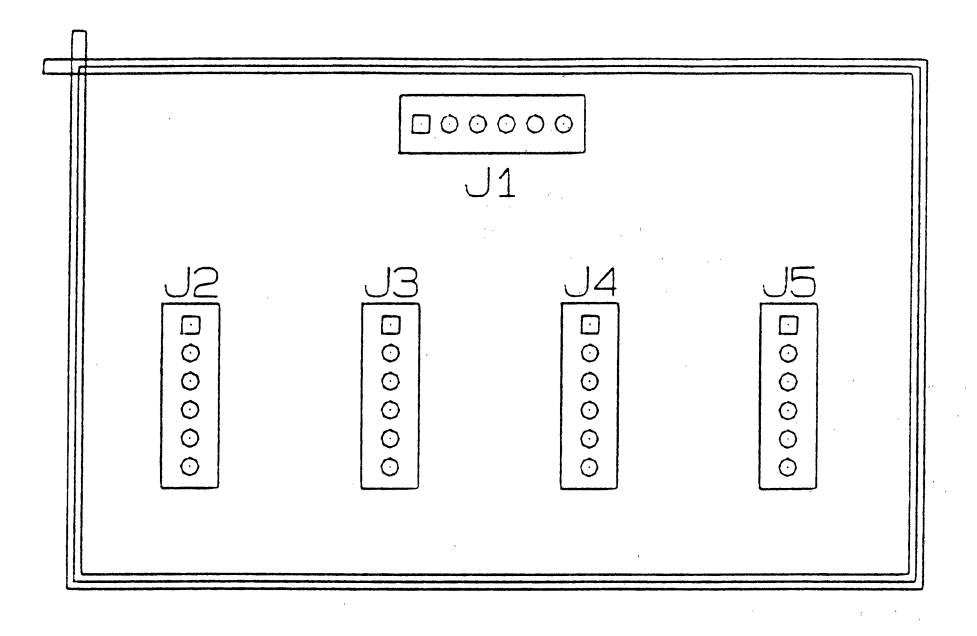

FIGURE 1

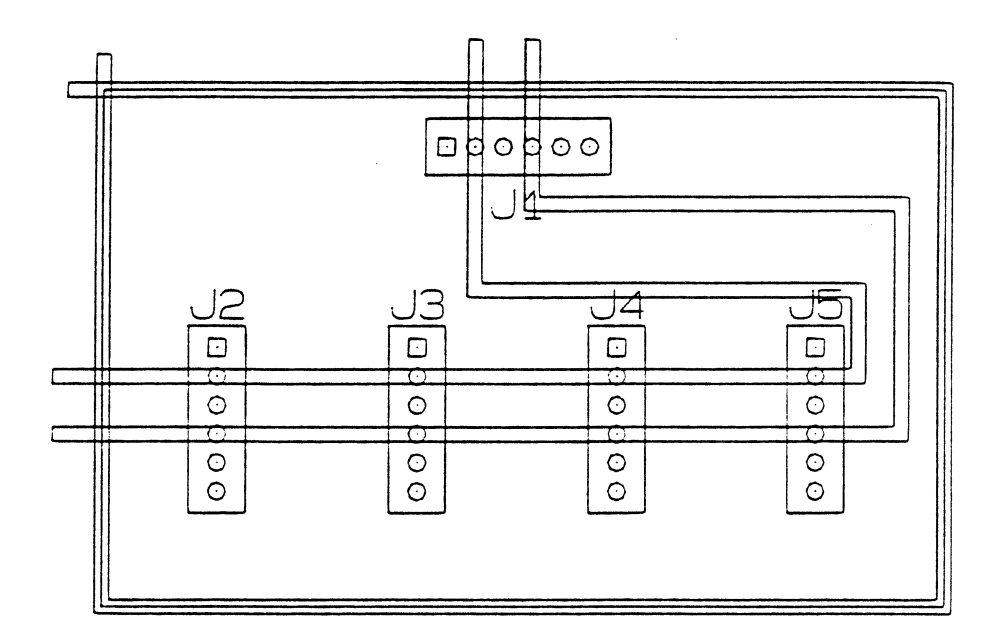

FIGURE 2

 $\bar{\gamma}$ 

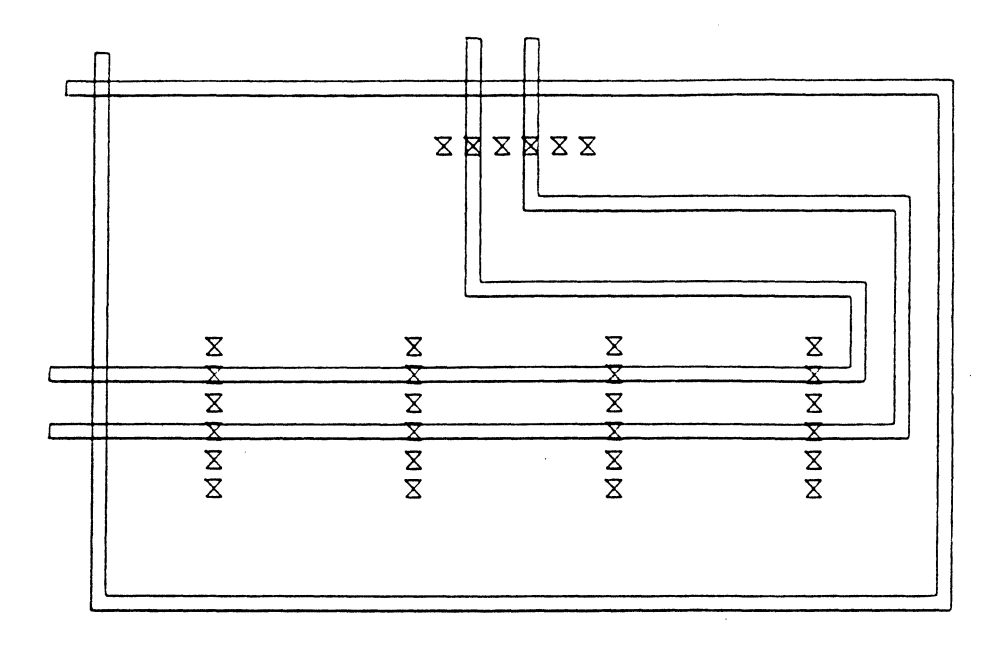

FIGURE 3

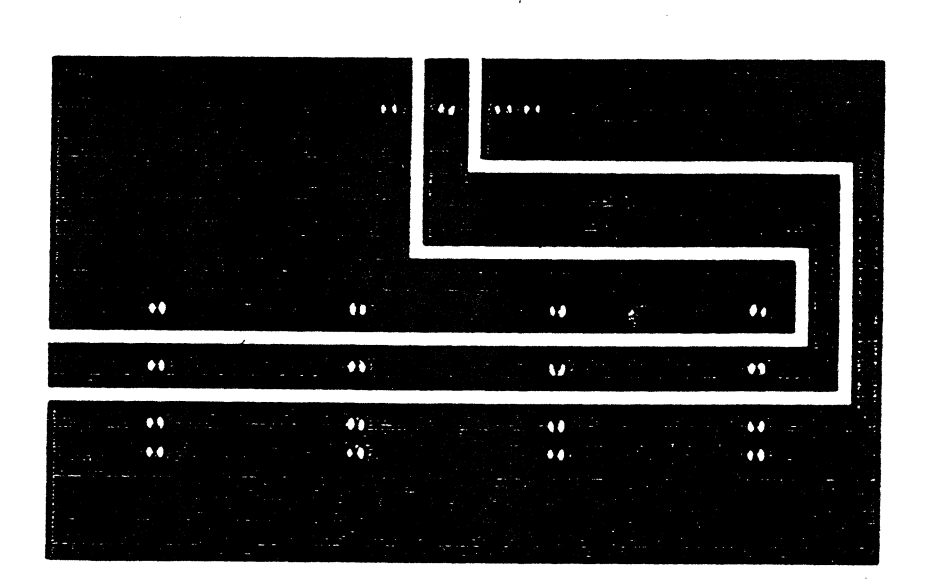

FIGURE 4

# PHOTOPLOT PROCESS

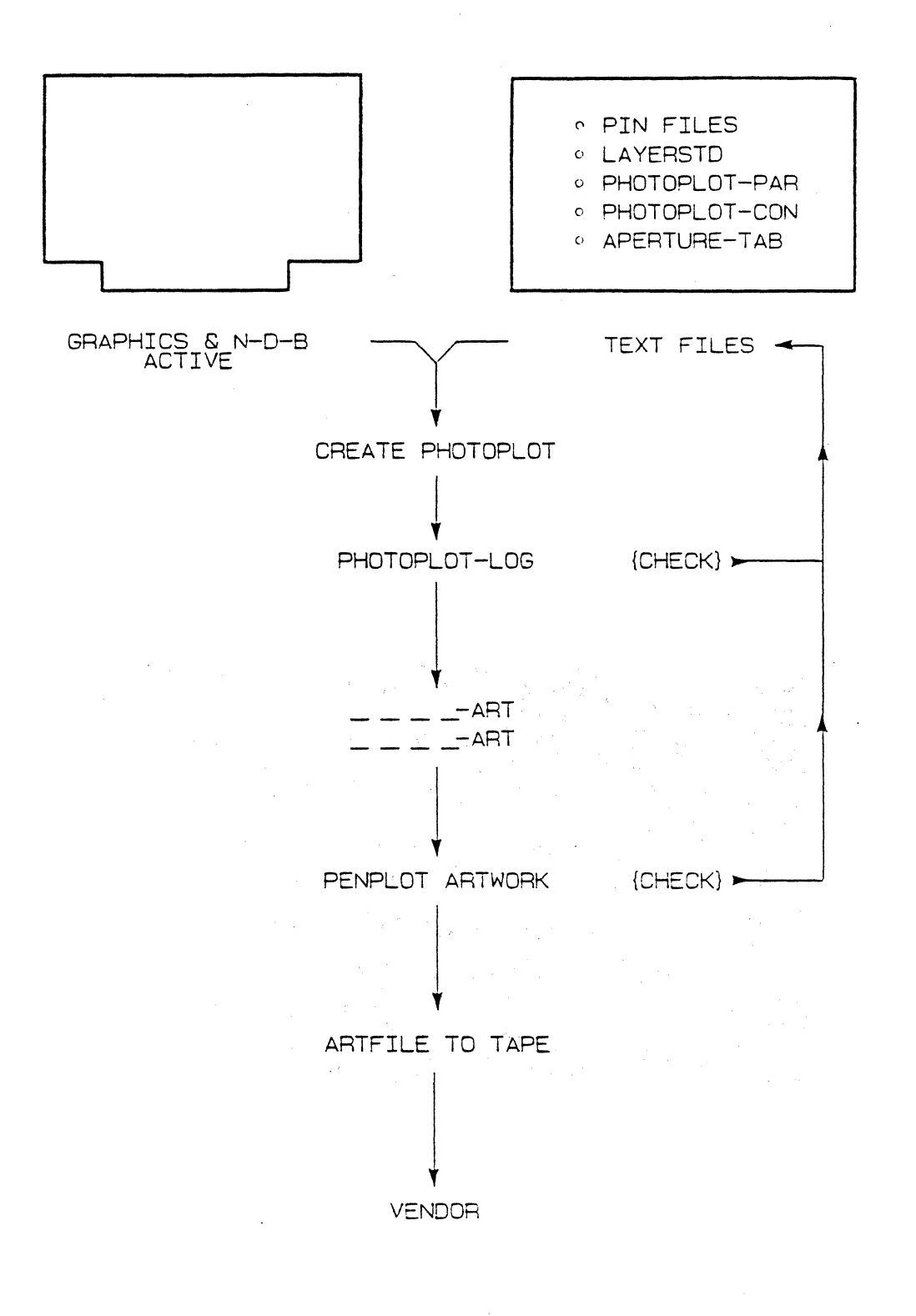

FIGURE 5

```
lFILE NAME: LAYERSTD) 
(TELESIS STANDARD LIBRARY) 
(PHYSICAL LAYER COMPONENT SIDE) 
DBLAYER 1 COMPONENT-SIDE 
lPHYSICAL LAYER SOLDER SIDE) 
DBLAYER 2 SOLDER-SIDE 
(PHYSICAL LAYER INTERNAL SIGNAL) 
DBLAYER 3 INTERNAL-SIGNAL 
(PHYSICAL LAYER INTERNAL SIGNAL) 
DBLAYER 4 INTERNAL-SIGNAL 
(PHYSICAL LAYER IMBEDDED SPLIT PLANE +5V.+12V. +15V) 
DBLAYER 5 IMBEDDED-PLANE +5V 
(PHYSICAL LAYER IMBEDDED GND) 
DBLAYER 6 IMBEDDED-PLANE GND 
DBLAYER 7 CLEAR-BORDER 
DBLAYER 15 COMPONENT-SOLDER-MASK 
DBLAYER 16 SOLDER-SOLDER-MASk 
DBLAYER 33 CARD-OUTLINE 
DBLAYER 34 PLATING-BAR 
DBLAYER 36 DRAWING-FORMAT 
DBLAYER 51 COMPONENT-OUTLINE 
DBLAYER S4 REFERENCE-DESIGNATOR 
DBLAYER 88 BOARD-DIMENSIONS 
DBLAYER 89 SILKSCREEN 
DBLAYER 90 TOOLING-CORNERS 
DBLAYER 99 DRILL-CODE 
END
```

```
(PIN FILE FOR PACKAGE SYMBOL CON6) 
(NAME OF FILE CON6-PIN) 
(TELESIS STANDARD PACkAGE LIBRARY) 
PINTYPE A 
DRILL .039-P 
PAD SQUARE=.062 COMPONENT-SIDE 
PAD SQUARE=.062 SOLDER-SIDE 
PAD CIRCLE=.OSO INTERNAL-SIGNAL 
THERMAL-RELIEF FLASH=ABOO IMBEDDED-PLANE 
ANTI-PAD CIRCLE=.062 IMBEDDED-PLANE 
PAD SQUARE=.OBO COMPONENT-SOLDER-MASK 
PAD SQUARE=.OBO SOLDER-SOLDER-MASk 
PINTYPE B 
DRILL .039-P 
PAD CIRCLE=.062 COMPONENT-SIDE 
PAD CIRCLE=.062 SOLDER-SIDE 
PAD CIRCLE=.OSO INTERNAL-SIGNAL 
THERMAL-RELIEF FLASH=ABOO IMBEDDED-PLANE 
ANTI-PAD CIRCLE=.062 IMBEDDED-PLANE 
PAD CIRCLE=.OBO COMPONENT-SOLDER-MASK 
PAD CIRCLE=.OBD SOLDER-SOLDER-MASK 
PIN 1 A 
PIN 2-6 B 
END
```
(PHOTOPLOT PARAMETER FILE: FILENAME: PHOTOPLOT-PAR) DEVICE-TYPE GERBER6240 CODE ASCII NUMBER-OF-WHEELS 1  $END-BLOCK-CHAR$  \* COORDINATES INCREMENTAL ENGLISH FORMAT 5.3 LEADING-ZEROS NOT-SUPPRESS TRAILING-ZEROS NOT-SUPPRESS TEXT-THICKNESS .012 UNDEF-LINE-WIDTH .012 MACHINE-OFFSET 0.0.0.0 SPLIT-PLANE 5 1 2 3 END

(APERTURE-TAB) WHEEL 1 (STATION) (SIZE)  $(CODE)$  $(1)$  LINE=.004  $D1O$  $(2)$  LINE=.012  $011$ (3) LINE=.050 012  $(4)$   $LINE = .100$  $043$  $(5)$  CIRCLE=.050  $D14$  $(6)$  CIRCLE=.062  $D15$ (7) CIRCLE=.080  $D16$ 017 (8) SQUARE=.062  $D18$ (9) SQUARE=.080 (10) FLASH=AB00  $D28$ END.

 $\sim 10^{11}$ 

(PHOTOPLOT CONTOL FILE: FILENAME: PHOTOLOT-CON) ARTWORK FILM-2 (DBLAYER 5) IMBEDDED-PLANE CLEAR-BORDER END.

8